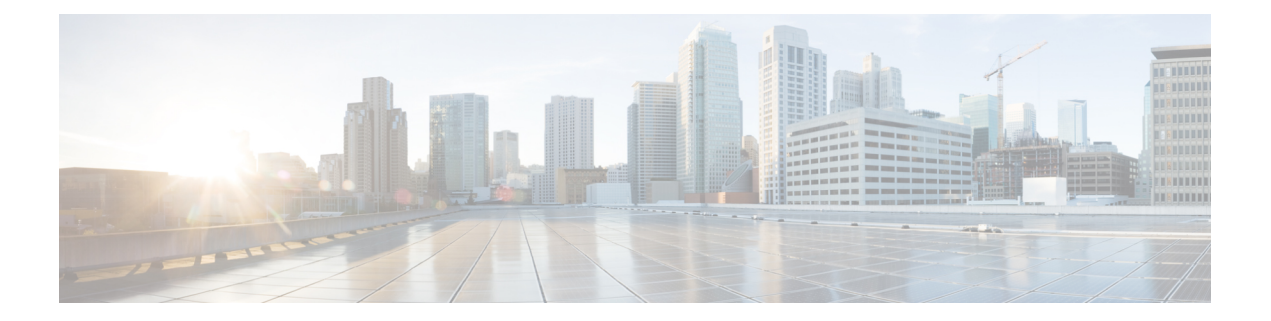

# 部署您的摄像机

- [最佳实践](#page-0-0), 第1页
- [连接您的摄像机](#page-1-0), 第2页
- Camera App [的系统要求](#page-3-0), 第4页
- 安装 Webex Desk [Camera](#page-4-0) App, 第5页
- 查看 [中的摄像机库存](#page-5-0)Control Hub, 第 6 页
- [固件升级](#page-6-0), 第7页

# <span id="page-0-0"></span>最佳实践

设置和使用 Webex Desk Camera 时请记住以下限制:

- 您的设备需要干燥、通风良好的空间。Webex Desk Camera 的工作温度在 32° 至 104°F(0° 至 40°C)之间。
- 不要让摄像机接触到水或液体,因为这样可能会损坏您的设备。
- 保持计算机上的 USB 驱动程序为最新。
- 确保连接摄像机的 USB 端口能够输送电源和传输数据。
- 在适当的照明条件下使用摄像机。明亮的背光或前灯可能会导致视频图像曝光不足或曝光过度。 如果您无法更改照明,可以通过 Webex Desk Camera App 手动调节亮度。
- 摄像机上的隐私快门会打开和关闭视频流。向右或向左滑动快门以打开和关闭视频流,而不是 断开和重新连接摄像机。
- 当您的摄像机与计算机上的应用程序配合使用时, 请关闭可能同时使用摄像机的其他应用程序。 你的摄像机在 Windows 上支持一个应用程序, 在 Mac OS 上可同时支持多个应用程序。
- 为获得 Best Overview 功能的最佳性能, 请确保您在视框中处于居中位置, 然后再启用此功能。
- 摄像机配有针对 Windows Hello 的 IR 传感器。不要挡住传感器。
- 用干燥的软布轻轻擦拭摄像机的表面和前面板。粗糙的材料可能划伤前面板并影响图像清晰度。
- 摄像机随附入门文档。将其留给您的用户。

相关主题

Camera App [的系统要求](#page-3-0), 第4页 [支持的语言](wdpv_b_webex-desk-camera-ag_chapter1.pdf#nameddest=unique_8) [的物理和工作环境规格](wdpv_b_webex-desk-camera-ag_chapter1.pdf#nameddest=unique_7) [清洁摄像机](wdpv_b_webex-desk-camera-ag_chapter1.pdf#nameddest=unique_9)

### <span id="page-1-0"></span>连接您的摄像机

摄像机通过 USB 电缆从计算机获取电源。随附 USB-A 和 USB-C 电缆。使用与计算机上的 USB 端 口匹配的电缆。

您可以将摄像机安装在计算机、显示屏、桌面支架或三脚架上,参与视频呼叫或会议。

过程

步骤 **1** 让摄像机的夹子张开。

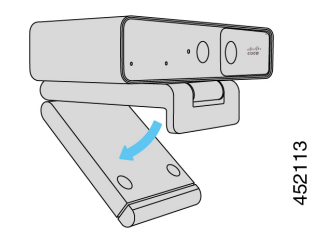

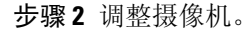

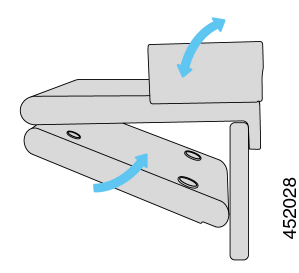

- a) 将摄像机放在计算机显示屏的顶部边缘,然后合上夹子,直到摄像机稳固就位。请参阅上一幅图 中的底部箭头。
- b) 提起摄像机的后端以调整角度。请参阅上一幅图中的顶部箭头。

步骤 **3** 使用一根随附的 USB 电缆将摄像机连接到您的计算机。

### 图 **1:** 安装在计算机上的摄像机的连接

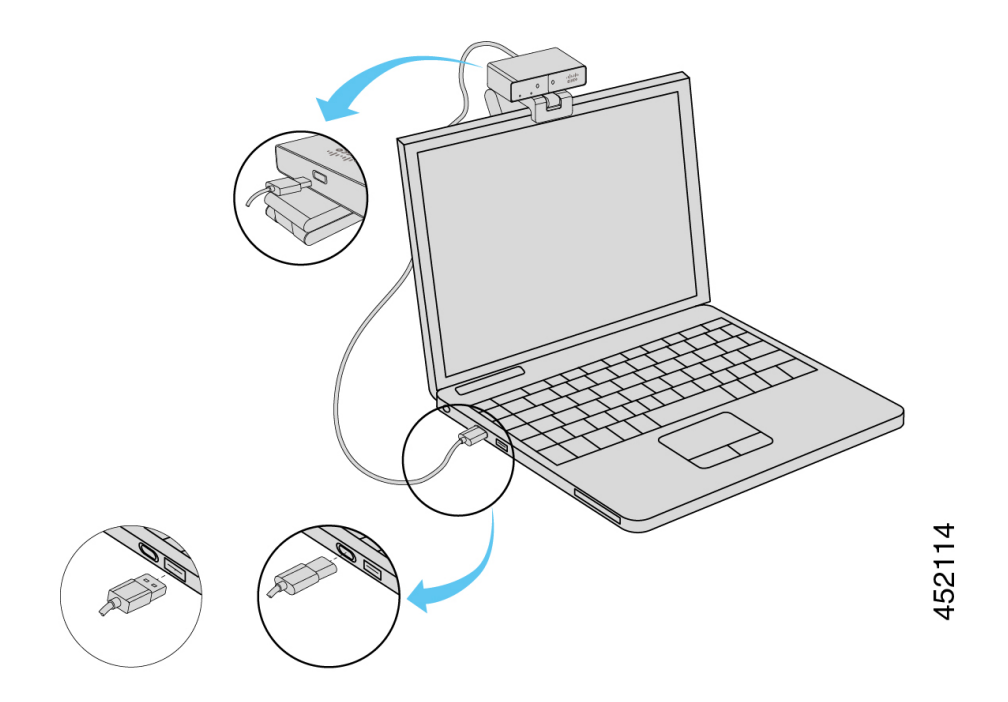

图 **2:** 安装在显示屏上的摄像机的连接

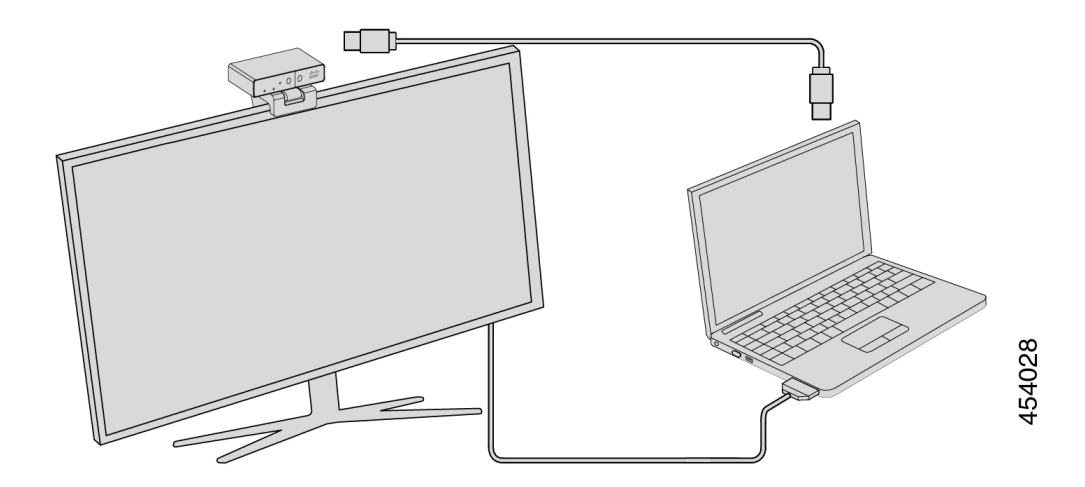

您也可以根据需要将摄像机安装在三脚架上。如果您有单独的三脚架,请参阅其手册,了解如何在 三脚架上安装摄像机。

图 **3:** 将摄像机安装在三脚架上

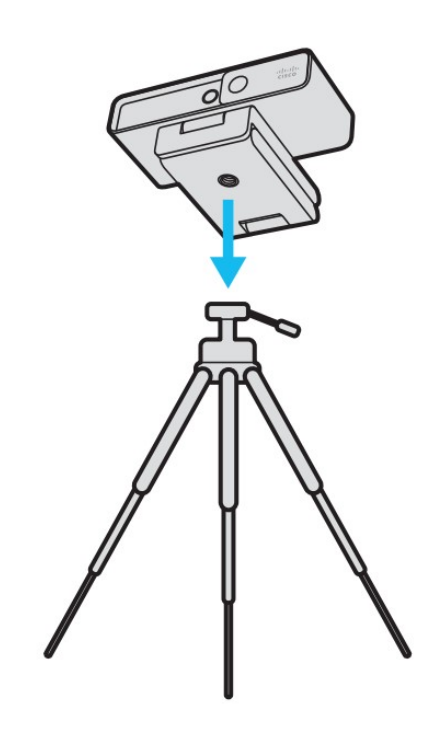

# <span id="page-3-0"></span>**Camera App** 的系统要求

以下列表显示使用 Webex Desk Camera App 的计算机系统要求。在安装摄像机应用程序之前, 应确 认计算机达到或超出这些要求。

- 最低操作系统要求:
	- 具有 Universal C 运行时的 Windows 10
	- Mac OS X 10.12
- CPU: i5@2.4 GHz / i7@1.9 GHz 英特尔处理器, 或具有同等处理能力的处理器
- RAM:8 GB 或以上
- 用于存储媒体文件的硬盘驱动器空间
- USB 2.0 端口 (4K 分辨率需要 USB 3.0 或 USB-C 端口。)

## <span id="page-4-0"></span>安装 **Webex Desk Camera App**

Webex Desk Camera 设计为使用默认设置开箱即用。您可以通过 Webex Desk Camera App 自定义设置 以满足网络或视频图像要求。

### 开始之前

Webex Desk Camera App 支持 Windows 和 MAC OS。确保您的计算机达到或超出最低要求。有关系 统要求,请参阅 Camera App [的系统要求](#page-3-0),第4页。

### 过程

步骤 **1** 下载适用于您计算机操作系统的应用程序安装程序。执行以下任一操作:

• 转至 Cisco [Accessory](https://upgrade.cisco.com/accessories) Hub, 从配件应用程序下载安装文件。

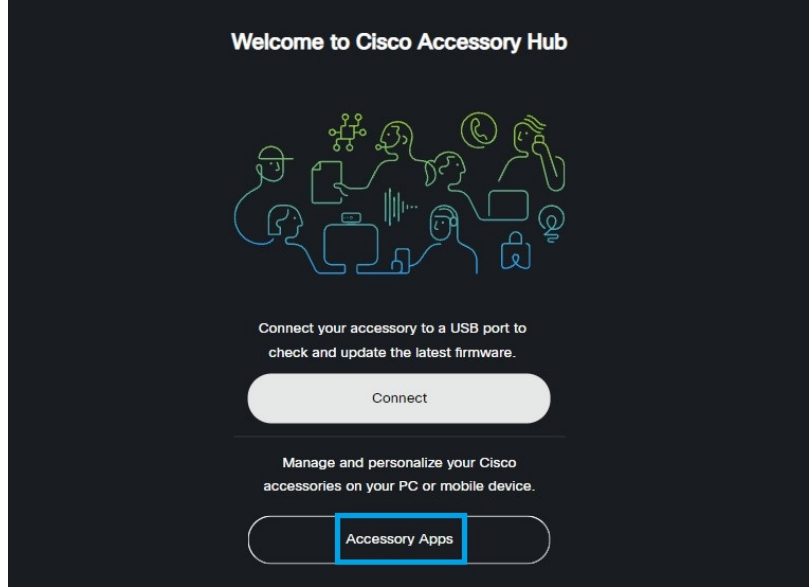

选择与您的操作系统兼容的版本进行下载。

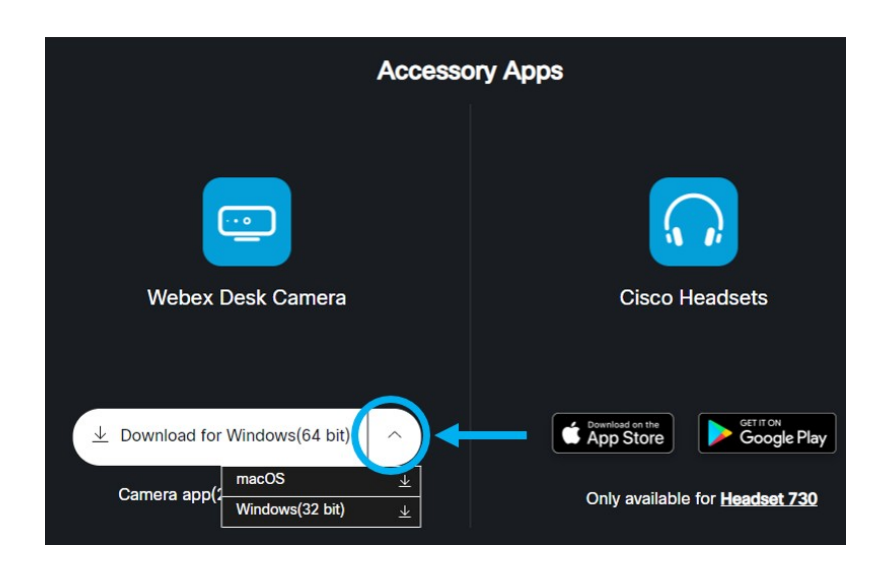

• 转至 Cisco [软件下载](https://software.cisco.com/download/home/286327942/type/286328234/release/), 下载与您的操作系统兼容的最新版本。下载时需要登录。

步骤 **2** 双击可执行文件以开始安装。 步骤 **3** 按照屏幕上的说明完成安装。

### 相关主题

Camera App [的系统要求](#page-3-0), 第4页

# <span id="page-5-0"></span>查看 中的摄像机库存**Control Hub**

当摄像机与 Webex App 或 Webex Meetings 一起使用时, Webex App 或 Webex Meetings 会检测设备 连接并将设备库存报告到 Control Hub。您可以在 Control Hub 中查看每个摄像机并对其进行排序。 每个摄像机页面都会显示摄像机的型号、序列号、固件版本、连接状态以及摄像机连接的时长。

### 过程

- 步骤 **1** 登录 [Control](https://admin.webex.com/) Hub 并转至设备。
- 步骤 **2** 在库存中搜索您的摄像机。
- 步骤 **3** 从结果中单击您的摄像机以查看详细信息。

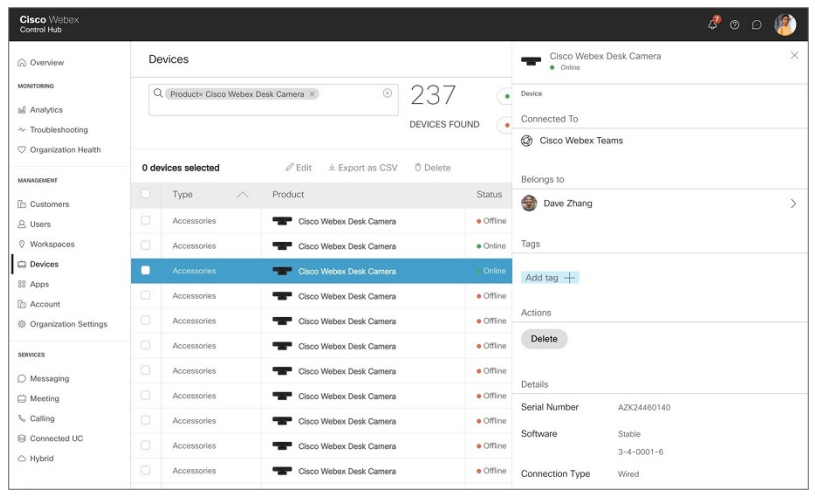

# <span id="page-6-0"></span>固件升级

您可以从以下版本升级摄像机固件:

• Cisco Accessory Hub

请在线或使用本地固件文件升级摄像机。

• Webex Desk Camera App

使用本地固件文件升级摄像机。

### 相关主题

使用 Camera App [升级摄像机固件](#page-8-0), 第9页 在 Cisco [Accessory](#page-6-1) Hub 上升级 Camera 固件, 第7页

### <span id="page-6-1"></span>在 **Cisco Accessory Hub** 上升级 **Camera** 固件

借助 Cisco Accessory Hub,您可以通过 Google Chrome Web 浏览器升级摄像机固件。该工具会自动 检查您的摄像机型号和当前的固件版本,并在有更新版本可用的情况下为您提供升级摄像机的选项。 您也可以借助 Cisco Accessory Hub 使用本地固件文件升级摄像机。

注释 通过最新版本的 Google Chrome 或 Microsoft Edge 访问 Cisco Accessory Hub。

### 开始之前

关闭可能使用摄像机的任何应用程序。

#### 过程

 $\overline{a}$ 

- 步骤 **1** 将摄像机连接至计算机。
- 步骤 **2** 在 Web 浏览器中转至 Cisco [Accessory](https://upgrade.cisco.com/accessories) Hub。
- 步骤 **3** 单击连接。

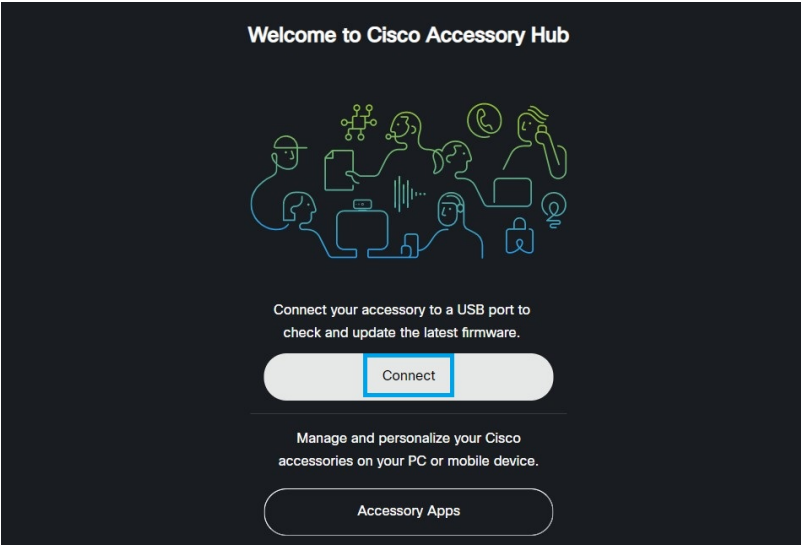

步骤 **4** 从提示的设备列表中选择 **Cisco Webex Desk Camera**,然后单击连接。

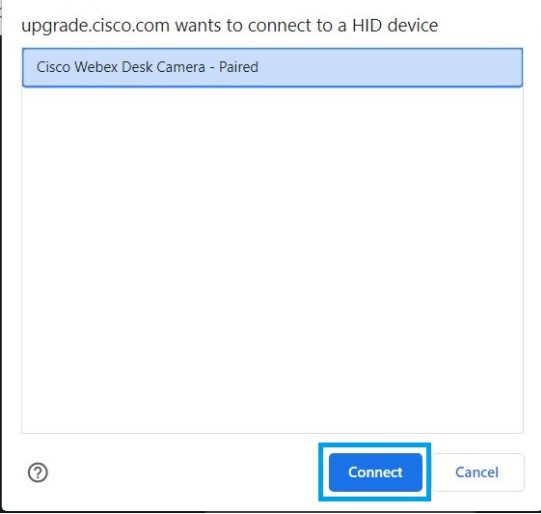

步骤 **5** 请按照屏幕上所显示的相关说明进行操作。

注释 在升级期间,确保您的摄像机与计算机保持连接。

步骤 **6** 升级完成后,请等待约 30 秒钟,让摄像机重新启动。

#### 相关主题

使用 Camera App [升级摄像机固件](#page-8-0), 第9页

### <span id="page-8-0"></span>使用 **Camera App** 升级摄像机固件

如果已安装 Webex Desk Camera App2.3 版,摄像机应用程序会在您启动时检查固件更新。如果检测 到更新,更新按键会显示数字 1 或 2。您可以单击更新 > 开始更新下载并安装新固件。

如果您使用的是 Webex Desk Camera App 2.2 版, 请按照以下步骤升级固件。

### 开始之前

关闭可能使用摄像机的任何应用程序。

### 过程

- 步骤 **1** 打开 Webex Desk Camera App。
- 步骤 **2** 单击菜单栏中的**Cisco Webex Desk Camera** > 摄像机信息。
- 步骤 **3** 单击下载固件下载最新的固件并将其保存到本地驱动器。 如果您当前的固件已经是最新,则下载固件按键不可用。 您也可以从 Cisco [软件下载下](https://software.cisco.com/download/home/286327942/type/286323289/release/)载固件。下载时需要登录。
- 步骤 **4** 导航到基本 > 固件。
- 步骤5 单击选择文件,然后从本地驱动器中选择下载的固件文件。 如果选择的固件文件错误,请单击删除,然后选择正确的文件。
- 步骤 **6** 单击升级以开始升级。

注释 在升级期间,确保您的摄像机与计算机保持连接。

步骤7 升级完成后, 请等待约 30 秒钟, 让摄像机重新启动。

### 相关主题

在 Cisco [Accessory](#page-6-1) Hub 上升级 Camera 固件, 第7页

I